# Insite Gold Setup Guide

March. 12th 2017 Created by: Moshe Blitz

#### **Preface**

This document will take you step by step through the setup process of creating new PMH account with Insite Gold application and help with setting up Babyware application.

#### **Known Limitation**

- 1. No support for HD77 camera
- 2. No support for site where IP150 or PCS password was changed from its default
- 3. Partial support for replacing IP150 or PCS communication modules
- 4. No support for site ID contain spaces at the end
- 5. No support for site ID using special characters such as: &
- 6. No support for adding camera after new site with no camera was created. Support is expected to be available on Android application version 1.5 and up
- 7. No support for some models of cellular routers with HD78 camera setup, due to lack of real UPNP support on router
- 8. Support only for Panel on-board PGMs with EVOHD

#### **Prerequisite FW upgrade**

- 1. Upgrade Panel FW version to the latest version posted on Paradox web site
- 2. Update PCS communication module FW version to the latest version posted on Paradox web site
- 3. Upgrade IP150 to FW version 4.0.4 and up.

Notes:

**a. iPardaox will no longer be supported once upgraded.**

#### **b. FW downgrade is not supported**

- c. Once PMH account is set
	- a. Use Babyware version 4.0.8 and up to connect. Any previous versions can't be use.
	- b. Use Infield version 4.0.7 and up. Any previous versions can't be use. Note that using Infield requires setting port forwarding in the router

www.paradox.com

# **IP150 Setup**

Connect IP150 via browser and verify that IP Firmware version is 4.00.04 and that Panel Firmware version is the latest posted on Paradox website. Upgrade Panel firmware version as necessary

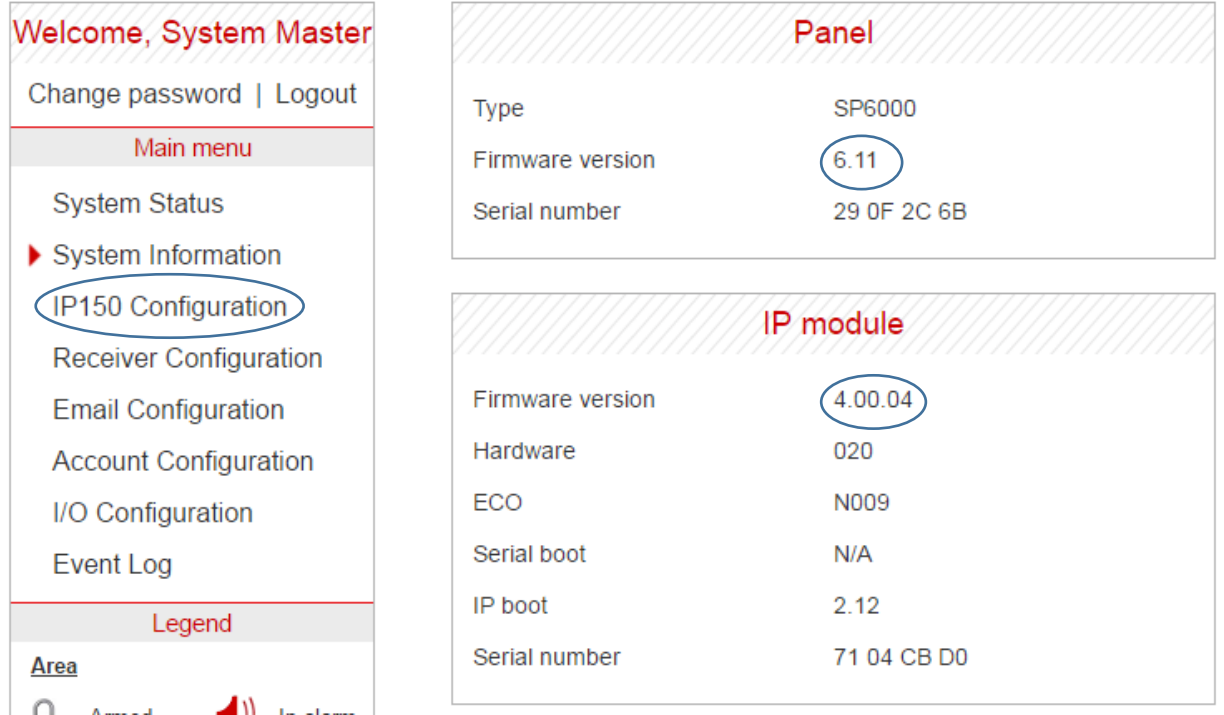

Enable Paradox MY Home service and set polling time to 1 minutes then save

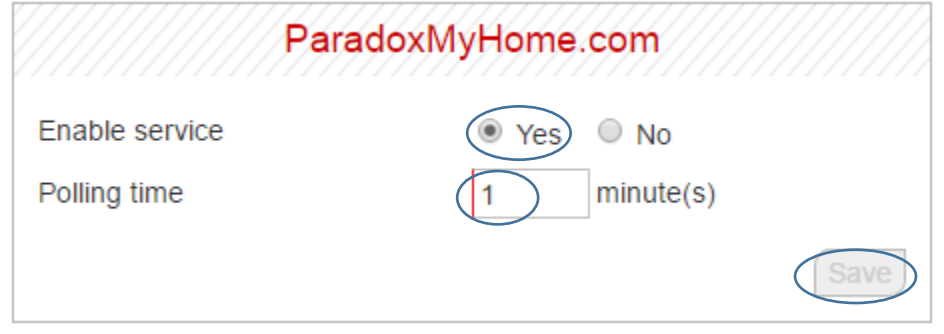

#### **Install Insite Gold**

Download and install Insite Gold from Google Play or Apple App Store

### **PMH account setup For Site without HD78 Cameras**

Note: If you do have HD78 camera, please continue with the section called 'PMH account setup For Site with Cameras' in this document.

- 1. Launch Insite Gold
- 2. Click on the menu icon

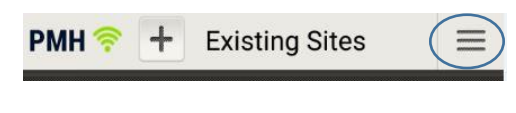

3. Click on New Installation

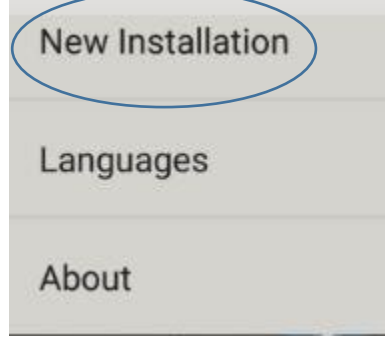

4. Click on Create

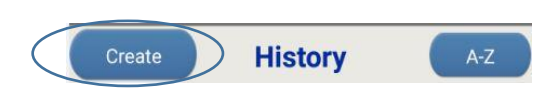

5. Select Site without Cameras

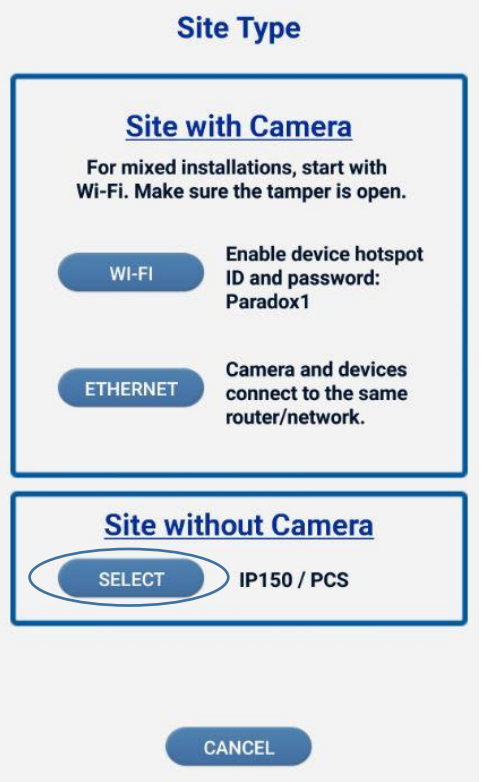

6. Enter Control Panel Serial number and click OK

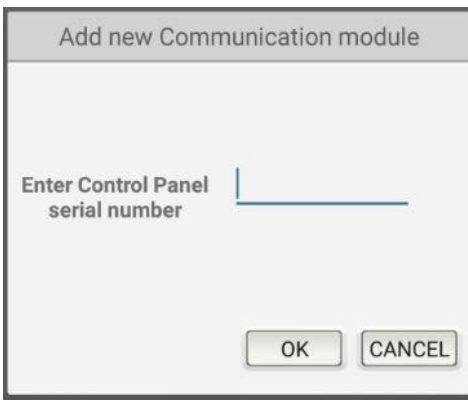

www.paradox.com

#### R A D O X<sup>\*</sup> P

7. Check the IP150 module connected to the Panel and click Next

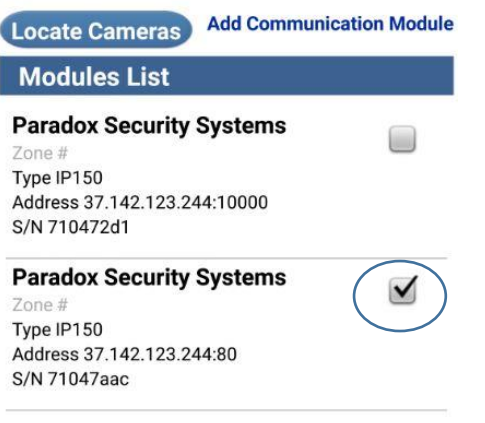

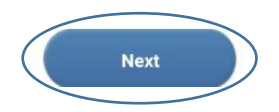

- 8. If this is the first time you create site and you don't have your email already registered with Insite Gold, press 'Create PMH user', fill in all necessary information and press 'Create' A confirmation email will be sent to the email address you have just registered
- 9. Open mail inbox, locate the email received and verify the new account

10. Enter Site Name, Site ID and a valid email address and click Create New Site. Make sure to have access to the email entered as you will need to activate ParadoxMyHome token when prompt as part of the setup process. Site name is the one to appear in site list when using Insite Gold application. Site ID is the one registered on PMH server.

Notes: **1.DO NOT PRESS OK in the message appear until after email is verified. 2.DO NOT quite the application and remove it from background**

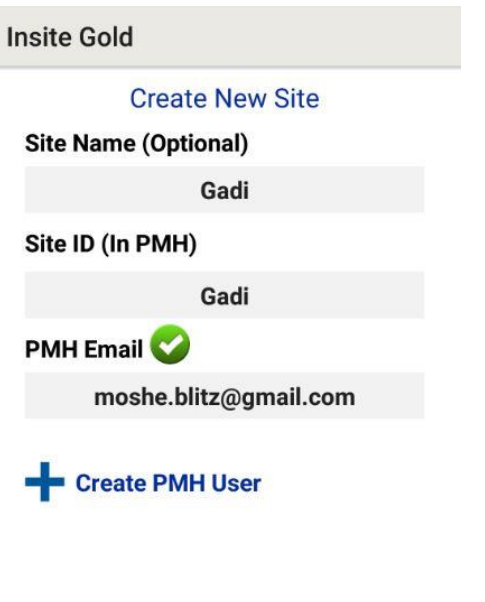

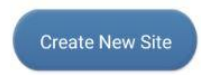

Note: On iPhone, you may need to press 'Create New Site' one again to get to the next screen

11. Select plan and enter payment details

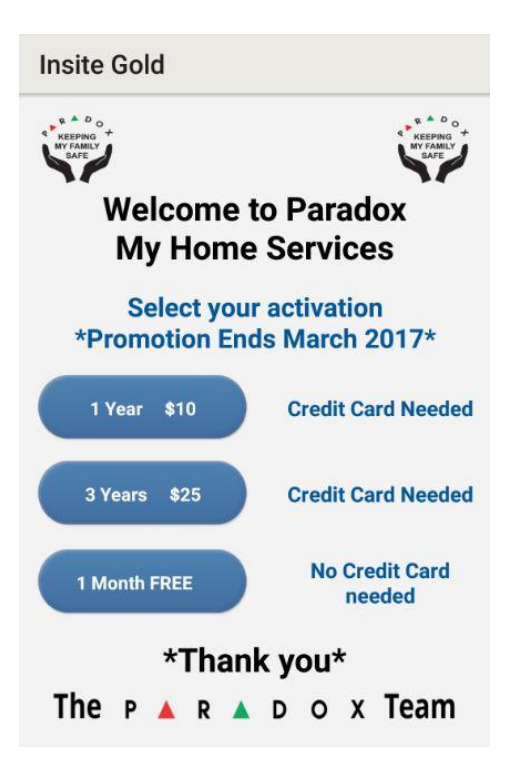

12. Check email and approve token activation then press OK Note: **Do NOT close the application now, as it will not create new site. You can move the application to work in background until you validate the token, then press OK in the application**

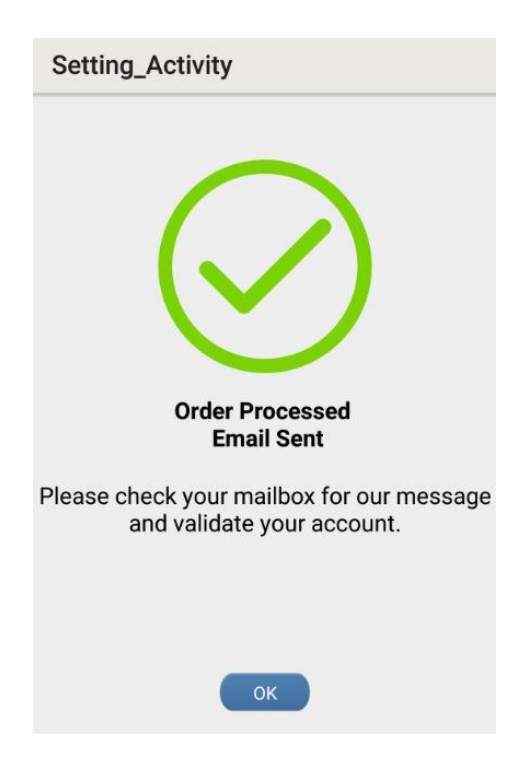

13. Enter Master PIN code of the Panel. PIN code is the one assigned to User001

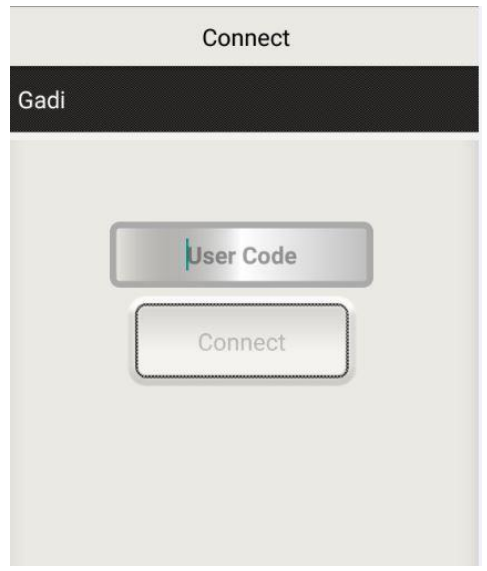

14. You are set and ready to go

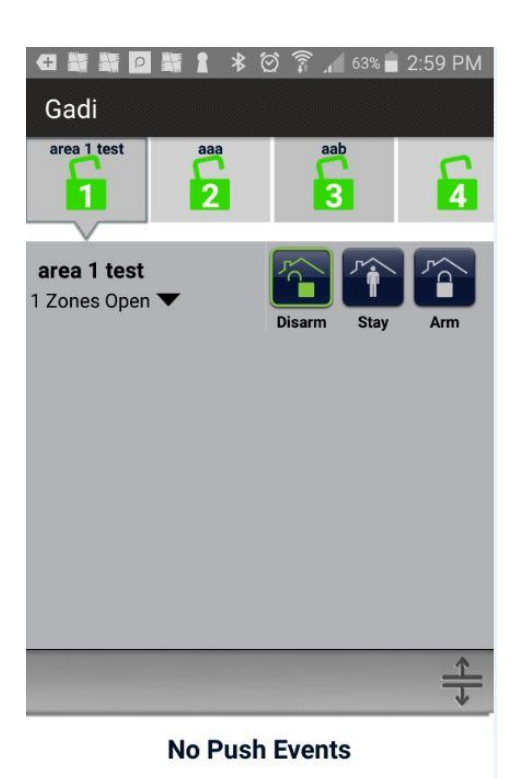

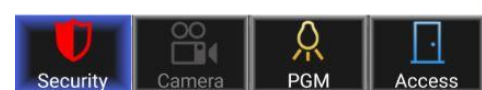

# **PMH account setup For Site with Cameras**

- 1. Set router's configuration to UPnP enabled and verify that it is connected directly to the internet and no additional routers are being used
- 2. Set your phone Hot Spot to ID: Paradox1 and Password: Paradox1, this is the default Wi-Fi network the HD78F camera is trying to connect to
- 3. Launch Insite Gold
- 4. Open camera's Tamper
- 5. Click on the menu icon

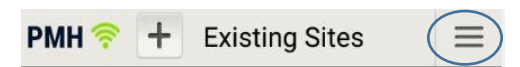

6. Click on New Installation

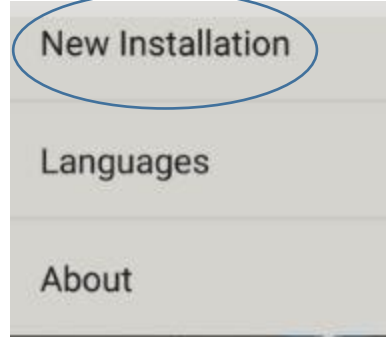

7. Click on Create

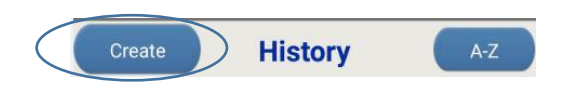

9. Select WiFi

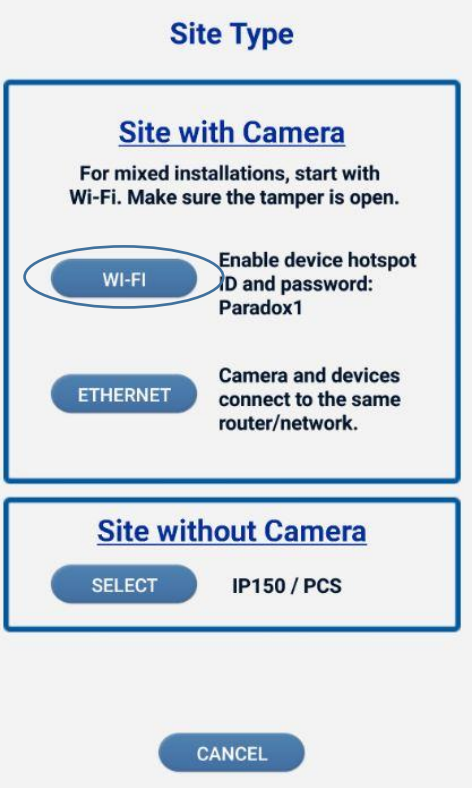

10. Application will locate and display all cameras that are connected to "Paradox1"

- 11. Locate the camera that you wish to install, press 'Configure' enter camera name in 'Camera Label' then press 'Config', and set zone number. Make sure the zone is free. Configure Sensitivity and Security Settings and press 'Save' Note:
	- 1. Camera should show an image. If black image is seen, power cycle camera or dismount front cover and re-attached it then try again.
	- 2. By default, zone is set to 'Follow' type. If you wish to make change, you can do so through Babyware or Keypad
	- 3. Zone setting on EVOHD panel is not supported and this have to be done using Babyware
	- 4. In some cases, multiple press on 'Locate Cameras' are needed to see the new camera

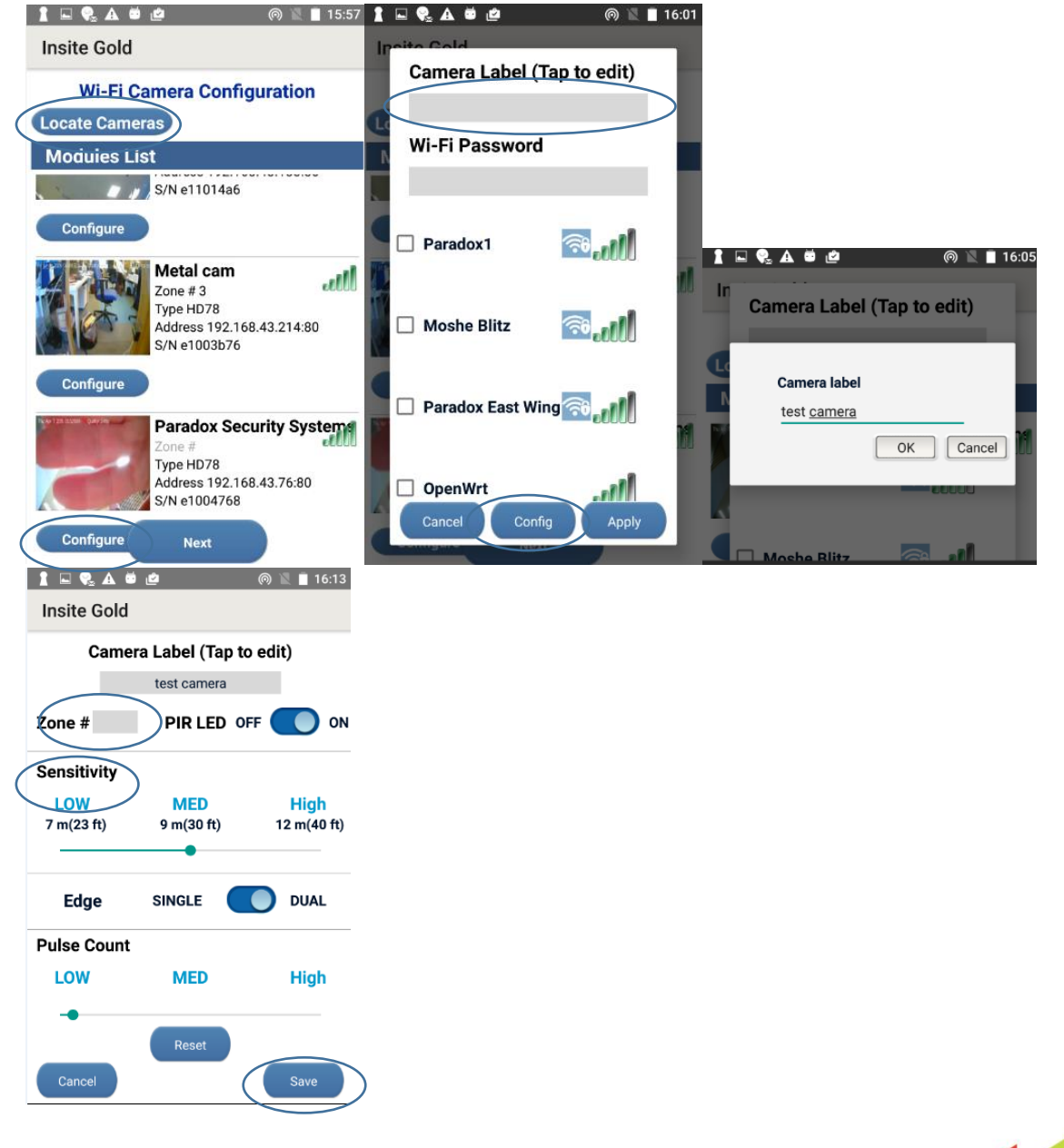

12. Locate the camera once again and press 'Configure', select the router Wi-Fi network you wish the camera to connect and type the password then press 'Apply'

**IERACO ◎ 16:15 1日电五单点 @ 16:16** 

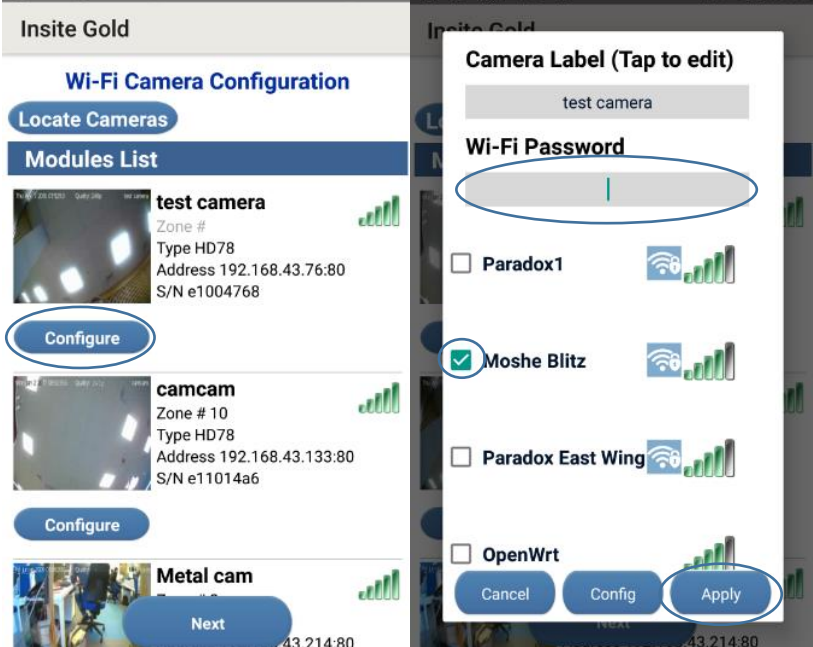

13. Repeat steps above for any additional camera you wish to associate with Insite Gold site

- 14. Switch phone from Hot Spot back to the same Wi-Fi network the camera is connected to
- 15. In the locate screen, press 'Next' and 'Next' again then 'Locate'<br> **1**  $\Box$  **0**  $\Box$  **1**  $\Box$  **1**  $\Box$  **2**  $\Box$  **2**  $\Box$  **1**  $\Box$  **2**  $\Box$  **1**  $\Box$  **1**  $\Box$  **1**  $\Box$  **1**  $\Box$  **1**  $\Box$  **1**  $\Box$  **1**  $\Box$  **1**  $\Box$  **1**  $\$

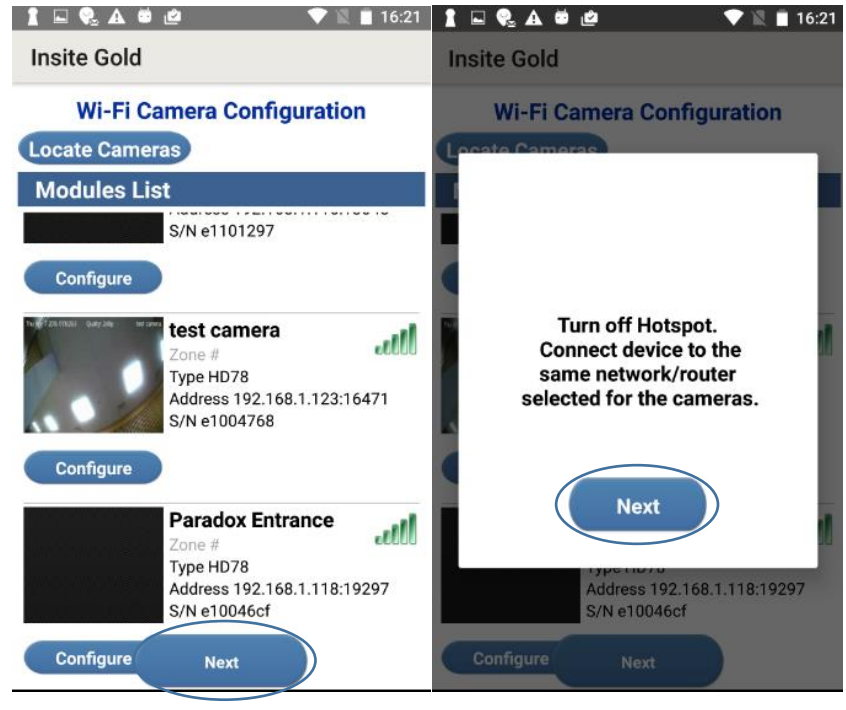

16. Press all the checkboxes associated with the cameras you wish to add to Insite Gold site and press 'Next'

Note:

- 1. If camera is not listed, press "Locate Cameras"
- 2. Each time a check the box is pressed, the Application verify with Paradox server that camera is accessible from the internet and that it is not registered with another site. Once these conditions are met, Camera checkbox is checked

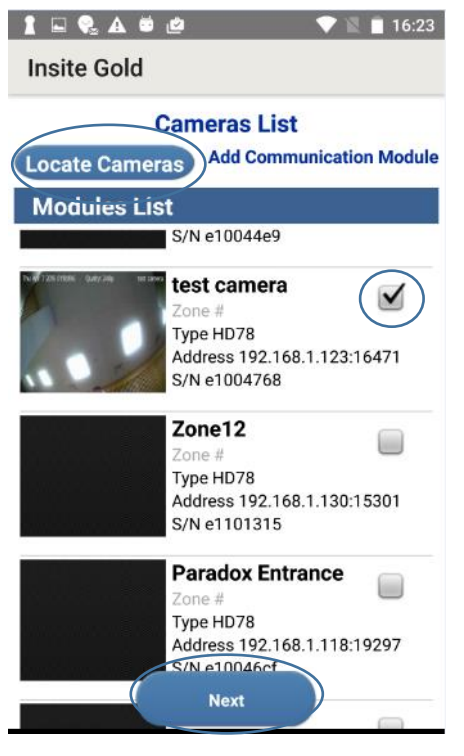

17. Close camera's Tamper

18. If this is the first time you create site and you don't have your email already registered with Insite Gold, press 'Create PMH user', fill in all necessary information and press 'Create' An email will be sent to the email address you have just registered.

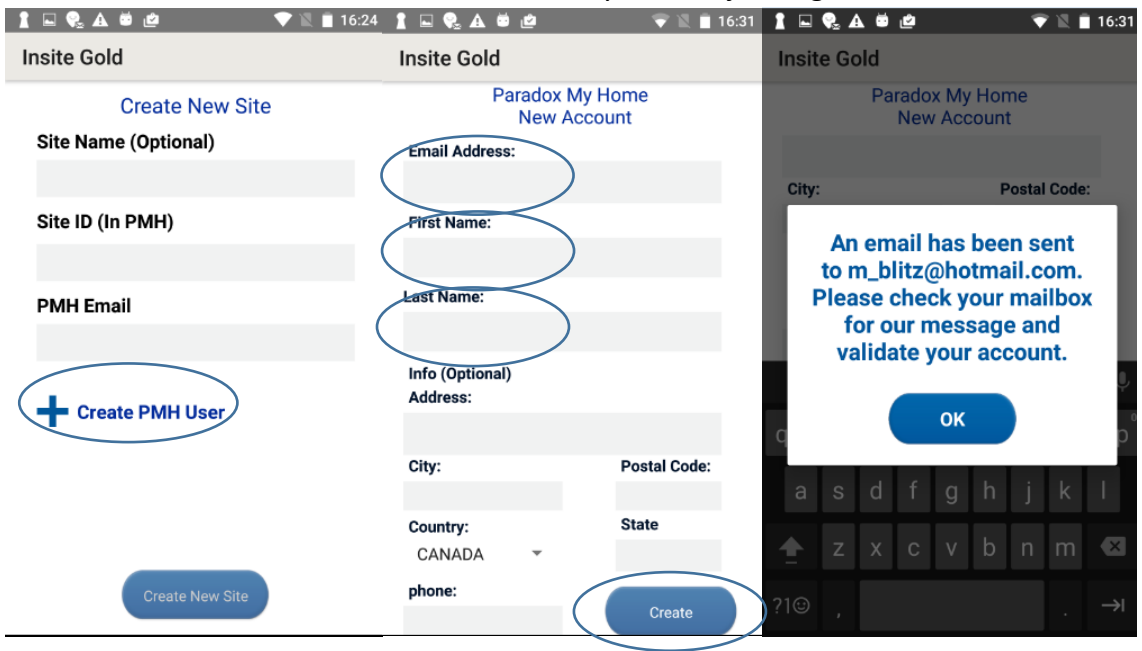

#### 19. Open mail inbox, locate the email received and verify the new account

Activation for m\_blitz@hotmail.com - F

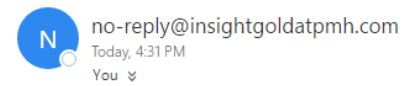

Thank you for creating a new account in ParadoxMyHo

Ref: 586e58dafde6474102d23298

**Account Details** 

Email Address: m\_blitz@hotmail.com First Name: Last Name: Address:

Please click to activate your account.

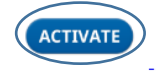

www.paradox.com

20. Enter Site Name, Site ID and a valid email address and click Create New Site. Make sure to have access to the email entered as you will need to activate ParadoxMyHome token when prompt as part of the setup process. Site name is the one to appear in site list when using Insite Gold application. Site ID is the one registered on PMH server.

Notes: **1.DO NOT PRESS OK in the message appear until after email is verified. 2.DO NOT quite the application and remove it from background**

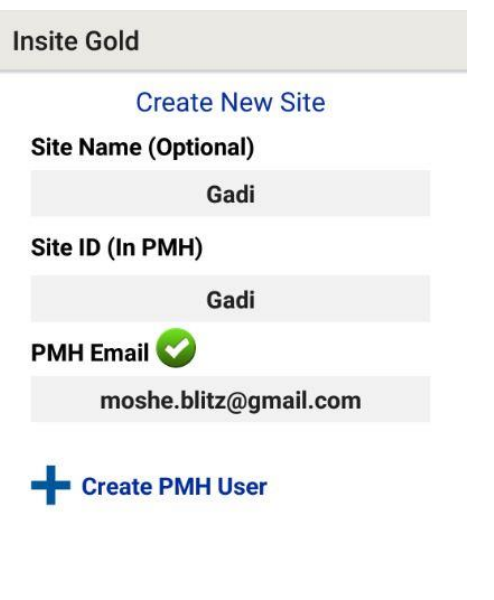

**Create New Site** 

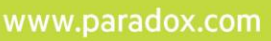

21. Select plan and enter payment details

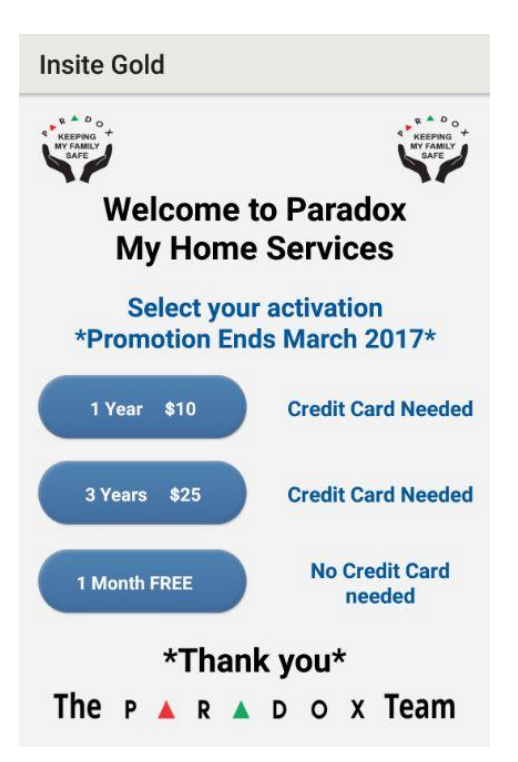

22. Check email and approve token activation then press OK

Note: **Do NOT close the application now, as it will not create new site. You can move the application to work in background until you validate the token, then press OK in the application**

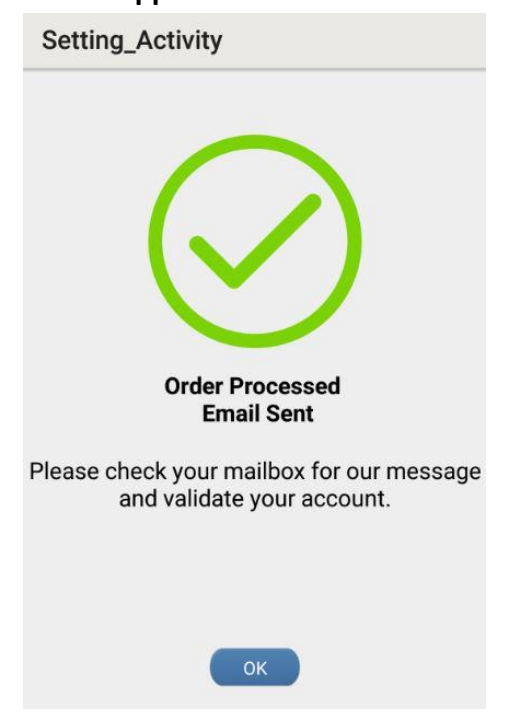

- 23. Application screen shows the different Sites and their status. Note that this may take few minutes to complete
- 24. Tap the site ID you wish to work with
- 25. Enter user name and code as configured in the panel (default UserName: master; Default Password: 1234)

www.paradox.com

26. You are set and ready to go

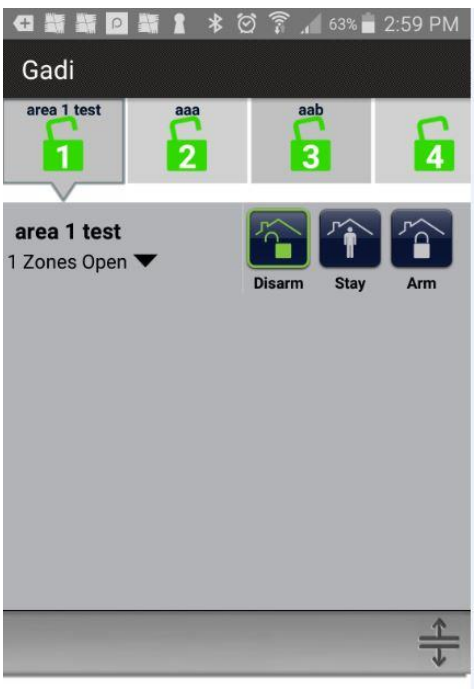

**No Push Events** 

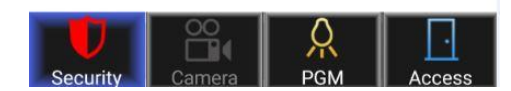

# **Babyware Setting**

Set Babyware 4.x.x to use IP/DNS connection, enter Site ID and Site email of the corresponded Insite Gold account, enter the IP module password and click OK. Alternate, you may connect using Panel S/N

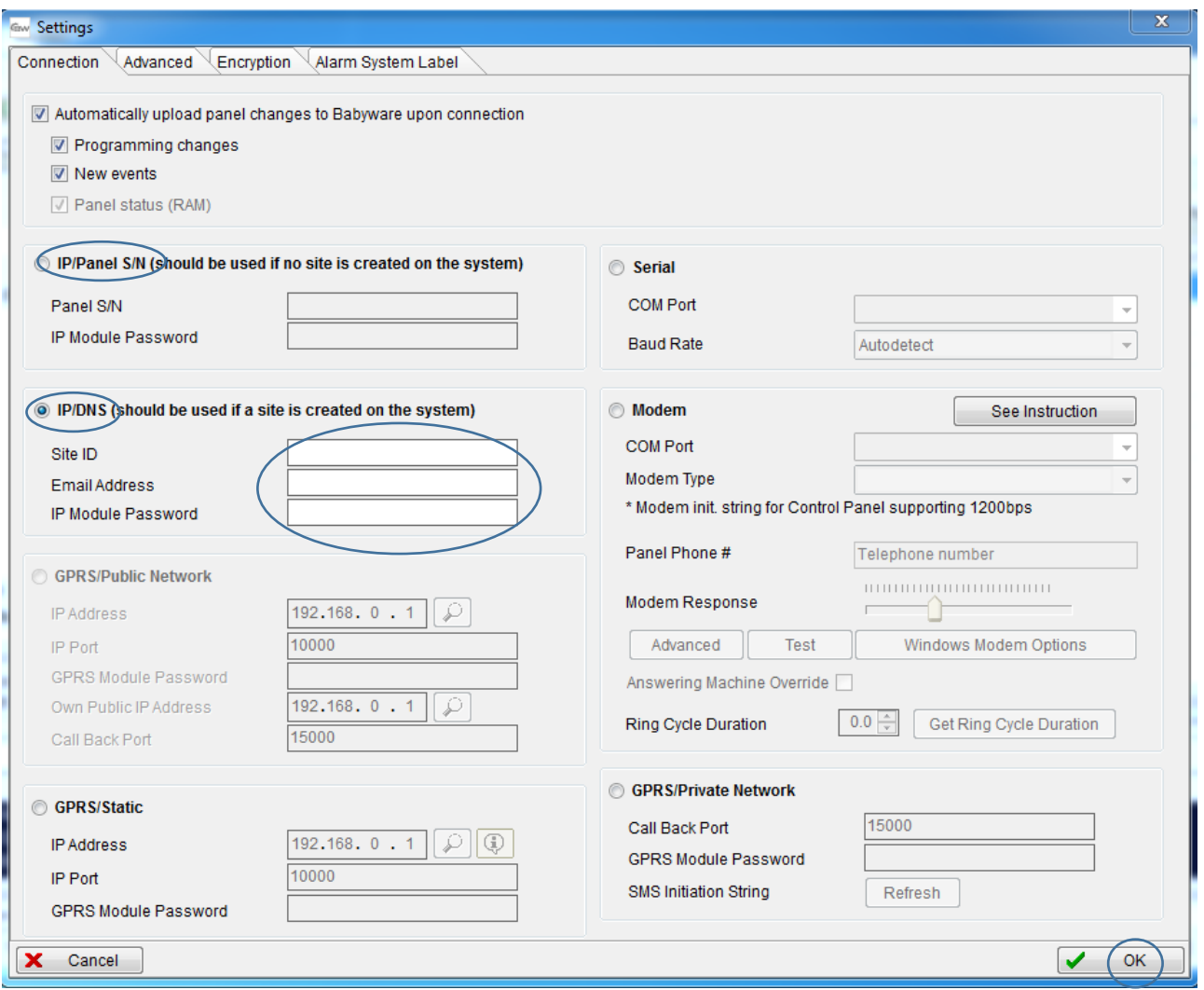